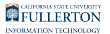

# **How to Upload Titers to your Health Portal**

*Newly Admitted Students* - You will gain access to the Titan Health Portal **48 hours** after accepting enrollment and paying any required **fees**.

Helpful links:

- **User Guide:** [Student Accept or Decline Admissions Offer](https://csuf.screenstepslive.com/s/peoplesoft/m/70023/l/1234406-student-accept-or-decline-admissions-offer)
- [More information from the Office of Admissions](http://admissions.fullerton.edu/ProspectiveStudent/acceptancedecision.php)

#### **Immunization Requirements:**

All incoming students starting Fall 2022 are required to comply with Cal State University Systemwide Executive Order 803, including the following immunizations and Tuberculosis assessment:

- Measles, Mumps, and Rubella (MMR)
- Hepatitis B (Hep B)
- Varicella (Chickenpox)
- Tetanus-Diphtheria-Pertussis (Tdap)
- Meningococcal Disease (Serogroups A, C, Y, W-135)
- Tuberculosis Screening/Risk Assessment (TB)
- COVID-19 Vaccine Series & Booster

#### **Public Health Records:**

Student Wellness accesses immunization data from the **California Immunization Registry** (CAIR).

- Students who received the above immunizations **in the state of California** can verify their vaccination records through the Titan Health Portal and will likely NOT need to upload vaccination records.
- Students who received any of the above immunizations **outside of the state of California** will be required to manually upload their vaccination records into the Titan Health Portal.

*(Please do not submit immunizations that already show Compliant in the Titan Health Portal.)* 

#### **Exemptions:**

The CSU's Immunization requirements provide provisions for exemptions. [Use this](https://csuf.screenstepslive.com/s/12867/a/1441968-how-to-upload-your-exemption-form) [link for directions to download and upload your Exemption Form.](https://csuf.screenstepslive.com/s/12867/a/1441968-how-to-upload-your-exemption-form)

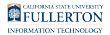

# **1. Navigate to the Titan Health Portal**

Open your browser to<https://hcmw.fullerton.edu/>

• We recommend the Google Chrome browser

# **2. Enter your campus username and password. Then click Login.**

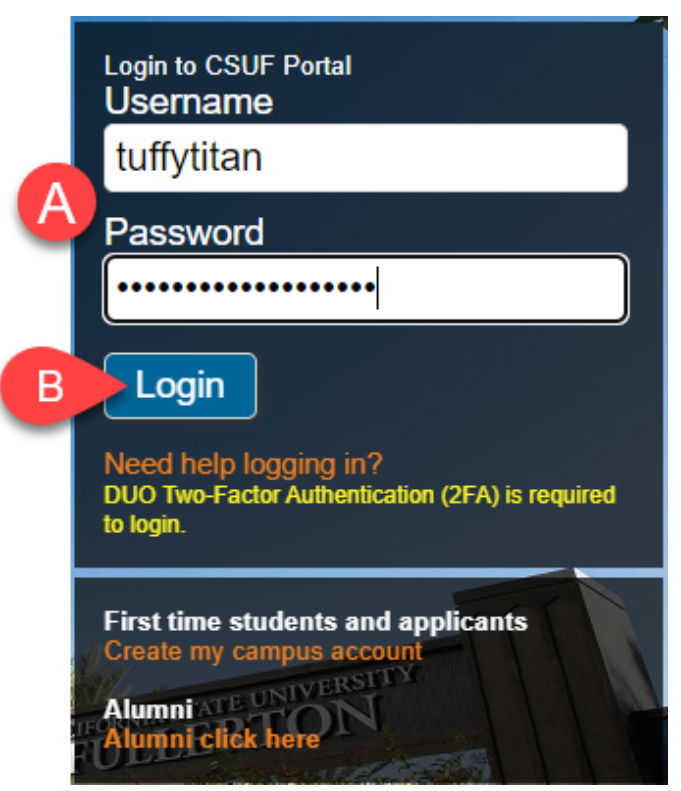

- A. Enter your campus username and current password.
- B. Click **Login**.

# **3. You'll be prompted to authenticate with Duo.**

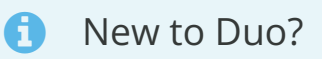

[View Duo guides for Faculty/Staff/Emeriti](https://csuf.screenstepslive.com/s/12867/m/52424/c/237805) 

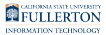

#### [View Duo guides for Students](https://csuf.screenstepslive.com/s/12867/m/52424/c/336800)

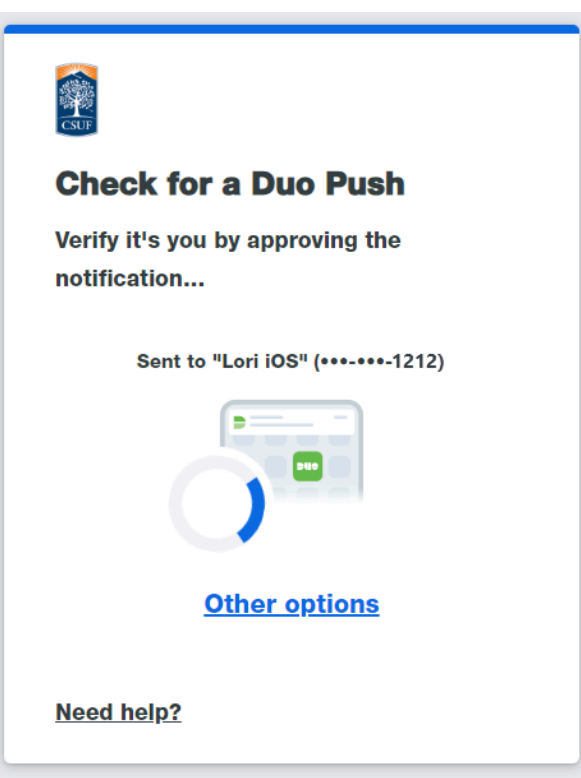

 Remember you can use **Other options** to choose another way to authenticate with Duo.

FULLERTON

# **4. Enter your Date of Birth**

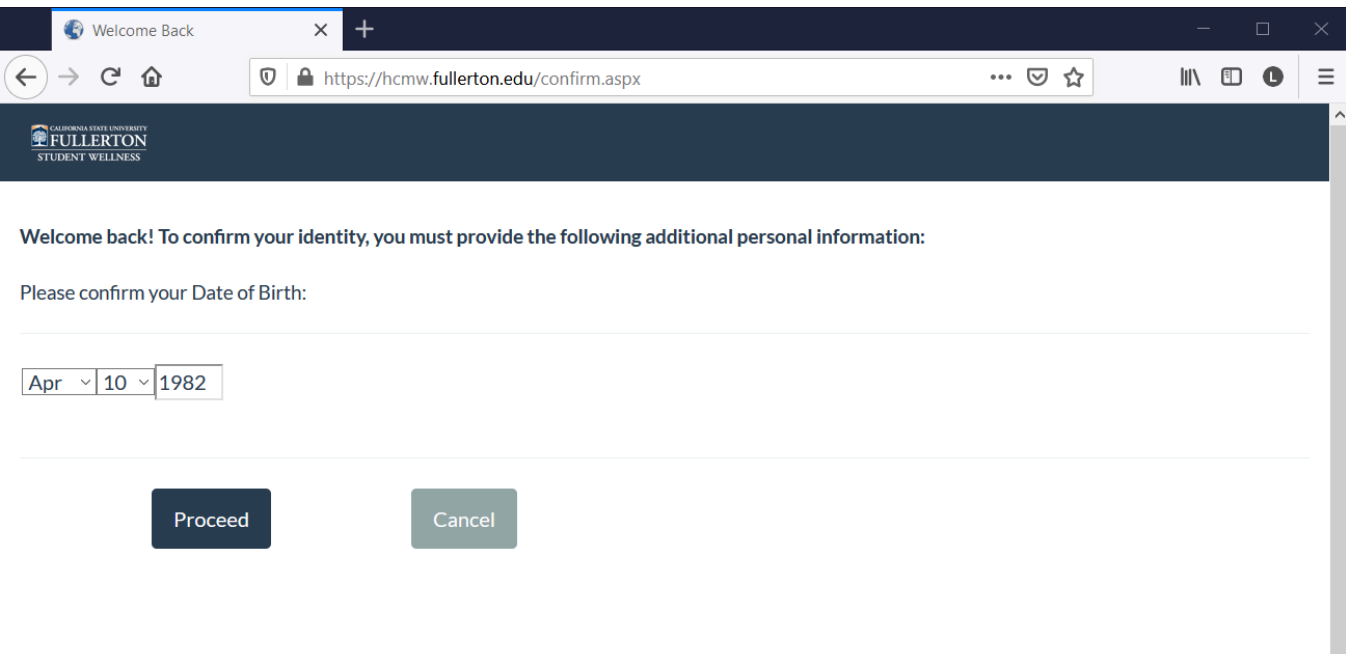

FULLERTON

#### **5. Click Medical Clearances**

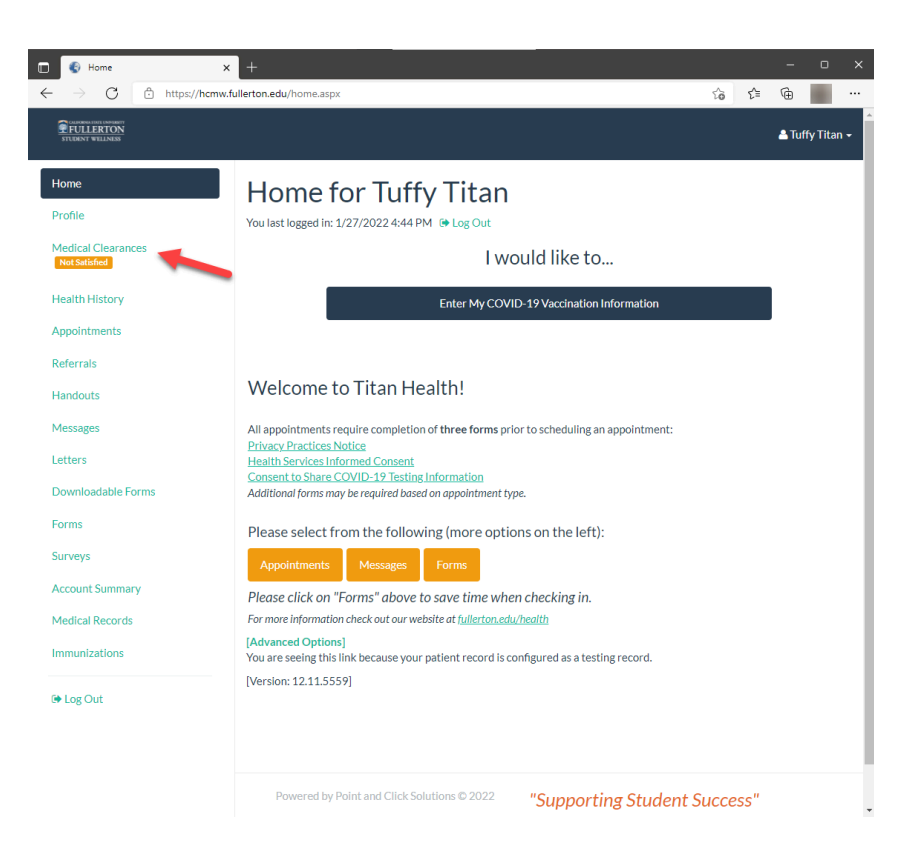

### **6. Check Clearances**

You will need to select item for which you are uploading a Titer.

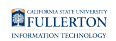

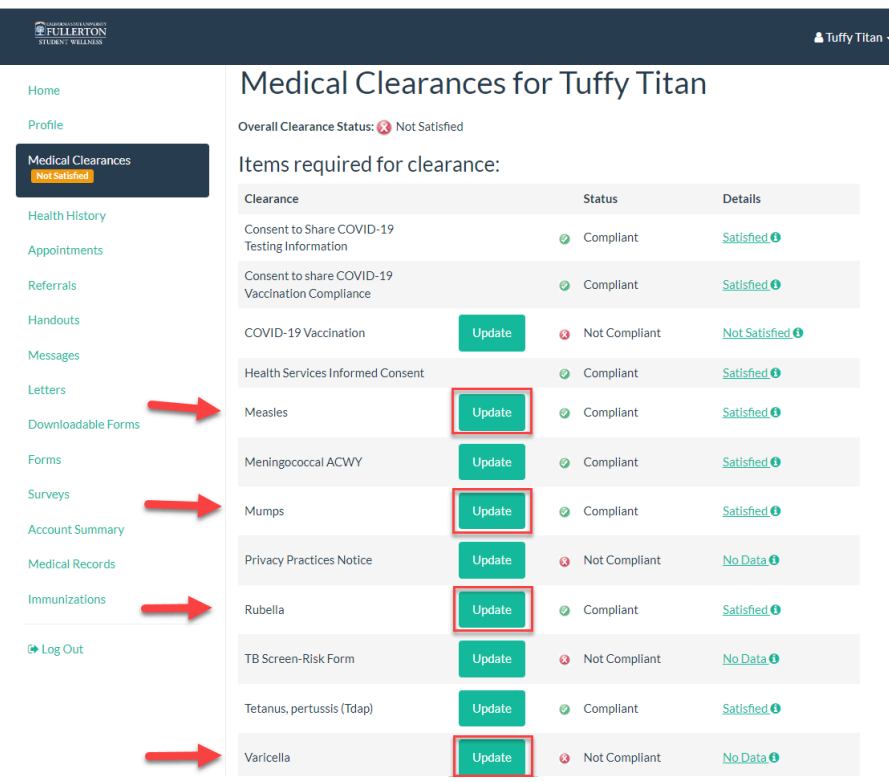

### **7. Submit Information**

The process is the same for Measles, Mumps, Rubella, and Varicella.

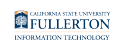

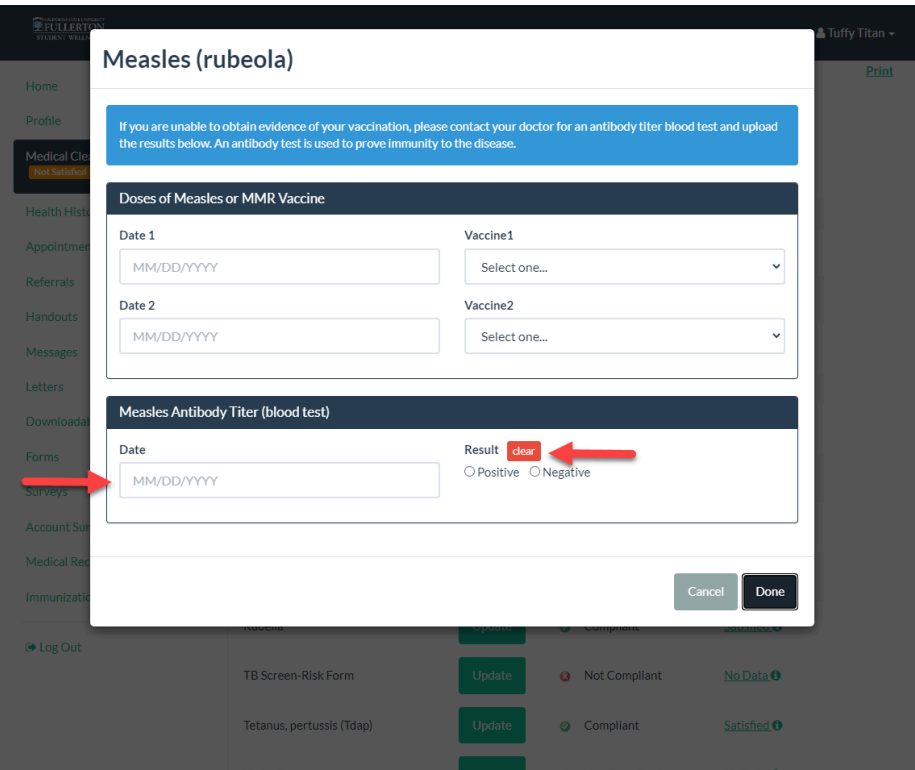

### **8. Click Immunization Record**

Please submit the proof of your titers through the Immunization Record section.

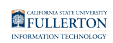

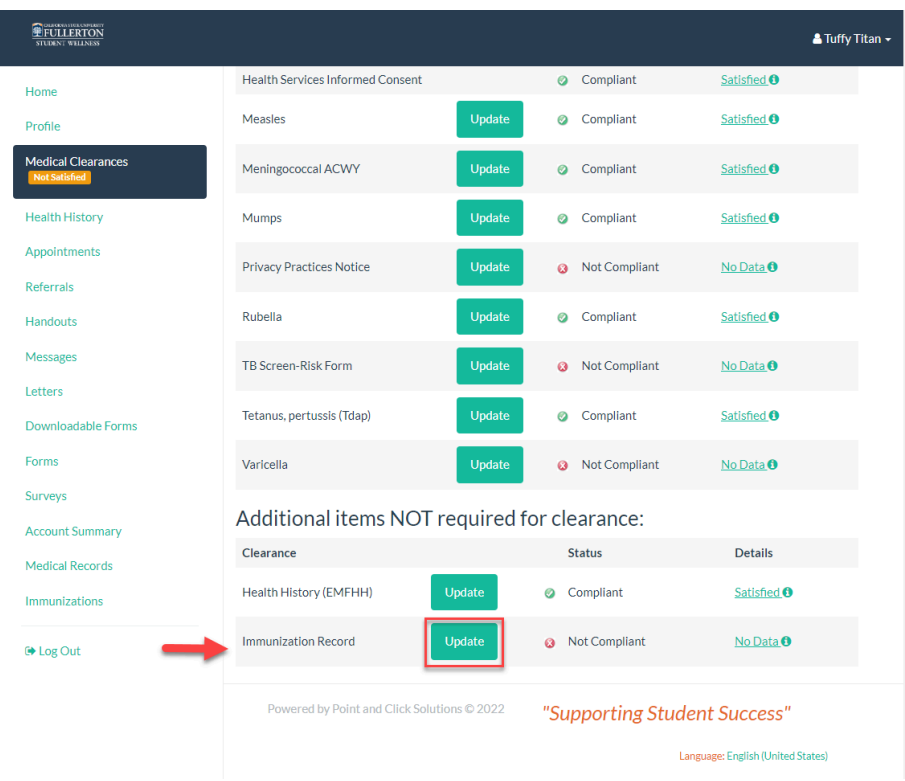

### **9. Submit Information**

You are able to upload multiple documents at a time.

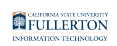

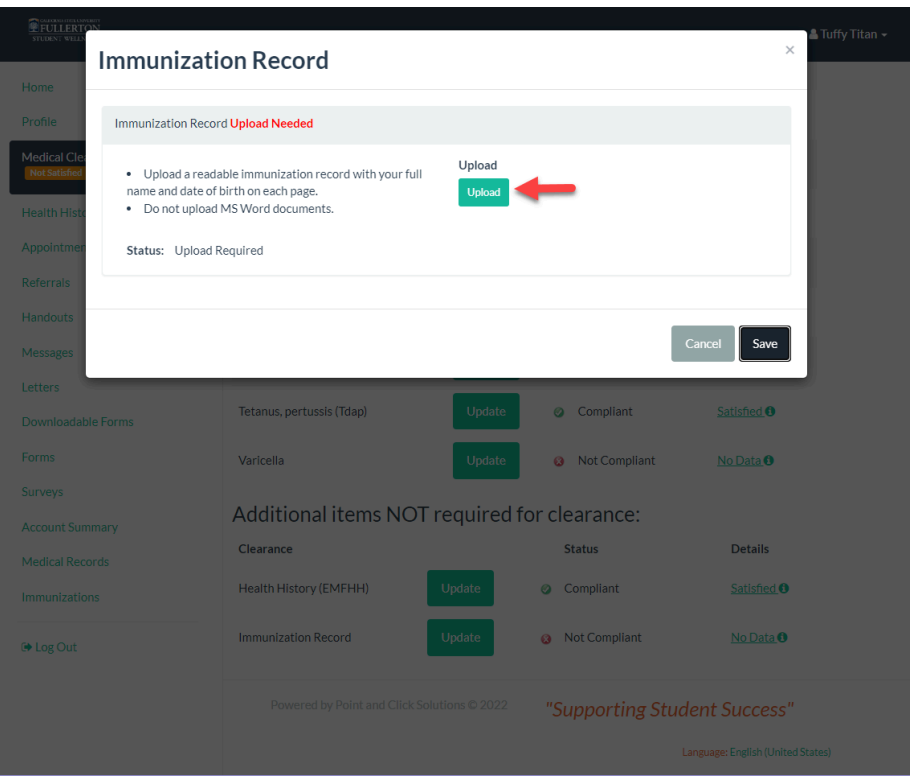

### **10. Verify Upload**

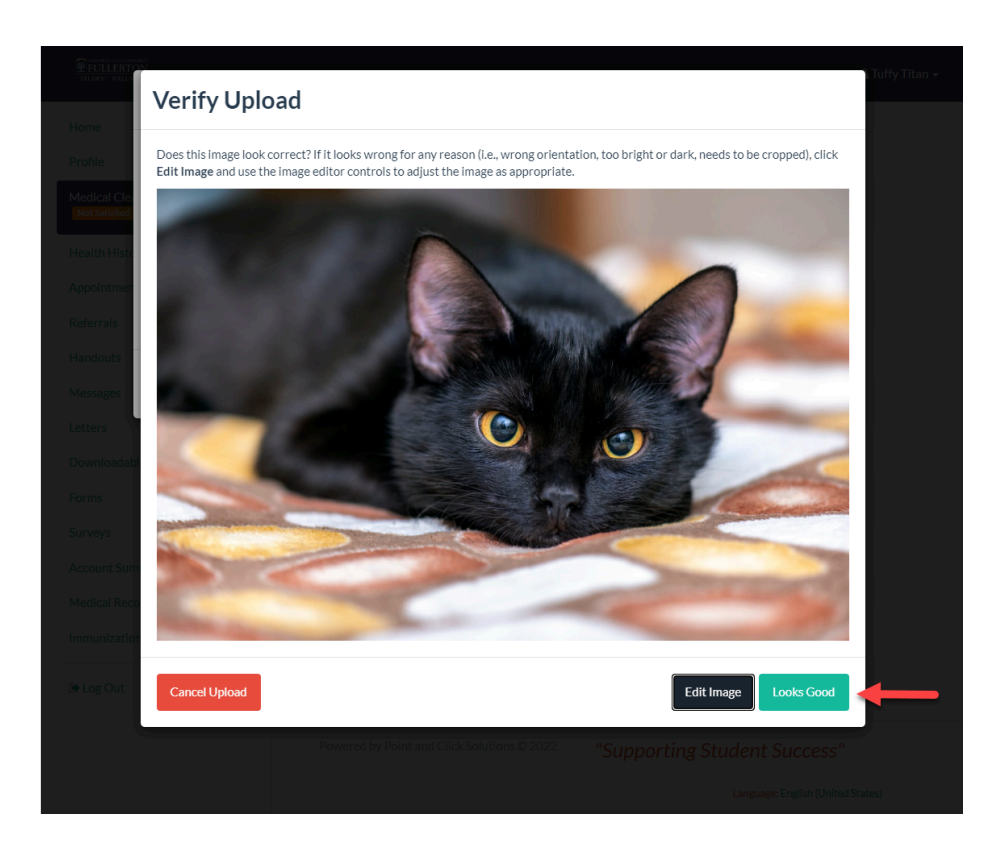

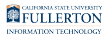

### **11. Click save**

**Immunization Record** Immunization Record Upload Needed Upload . Unload a readable immunization record with your full me and date of birth on each page. . Do not upload MS Word documents. Status: Upload Required Save **Health History (EMFHH** Satisfied **O 2** Compliant No Data <sup>O</sup> mmunization Recon Not Compliant le Log Ou "Supporting Student Success"

Once you have uploaded all your necessary documents, you will click "save".

# **12. Click Log Out to Exit the Titan Health Portal**

Once you have filled out the required information, you can log out. Please do not forget to come back and check your Titan Health Portal **Messages** on the left side toolbar. This is how Student Wellness will contact you.

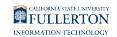

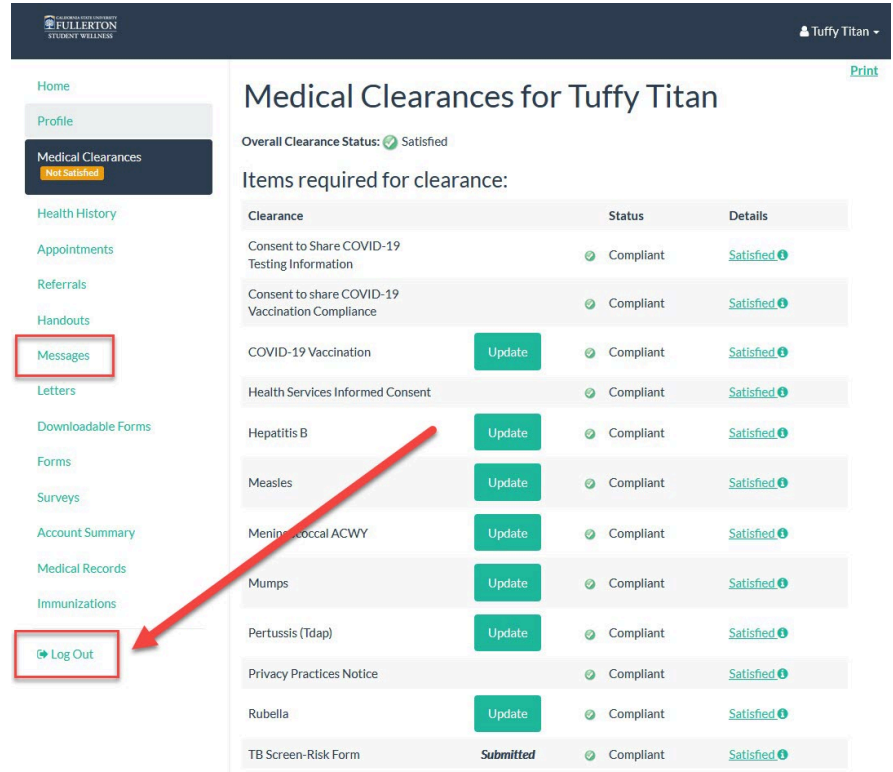